# **How to use CON-FMC with Xilinx Vivado IP Integrator**

Version 0 Revision 1

June 8, 2023

Future Design Systems [www.future-ds.com](http://www.future-ds.com/) / [contact@future-ds.com](mailto:contact@future-ds.com)

# <span id="page-0-0"></span>**Copyright © 2023 Future Design Systems, Inc.**

#### <span id="page-0-1"></span>**Abstract**

This document summarizes how to use CON-FMC for block design of Xilinx IP Integrator.

#### <span id="page-0-2"></span>**Table of Contents**

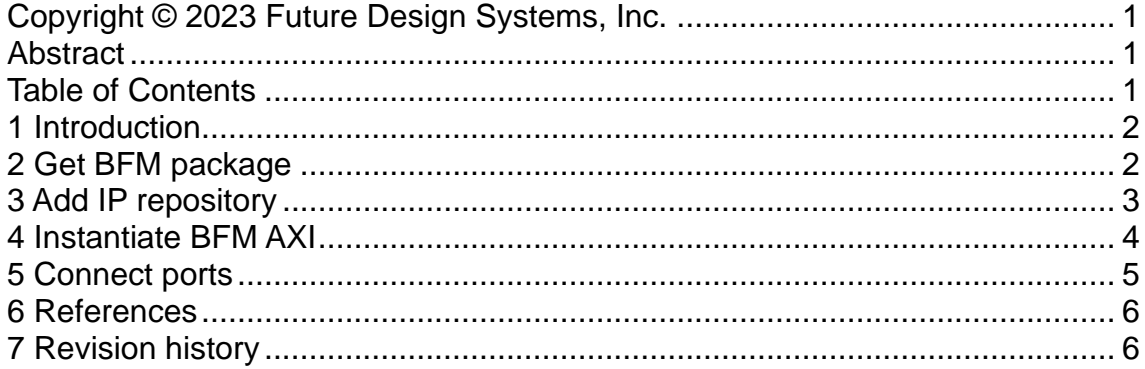

# <span id="page-1-0"></span>**1 Introduction**

AMD/Xilinx IP Integrator provides an easy way to prepare design by instantiating and interconnecting blocks, which resides in specific repository directories.

This document explains how to integrate Future Design Systems' CON-FMC interfacing block to the IP integrator.

Followings are rough steps to use CON-FMC along with the IP Integrator. [Note that following steps are assumed to be performed on Ubuntu.]

- Step 1. Get BFM package (i.e., bfm\_axi\_if) for a specific FPGA board<sup>1</sup>.
- Step 2. Add the path of the package to IP repository of your Vivado project.
- Step 3. Instantiate 'bfm\_axi\_if' in your block design.
- Step 4. Connect ports.

After the steps described above, the conventional Vivado design sequence follows.

## <span id="page-1-1"></span>**2 Get BFM package**

As shown in [Figure 1,](#page-1-2) BFM package, i.e., bfm\_axi\_if resides in between host program and AMBA AXI bus, which interacts with the host program and generates read/write transactions on the system bus.

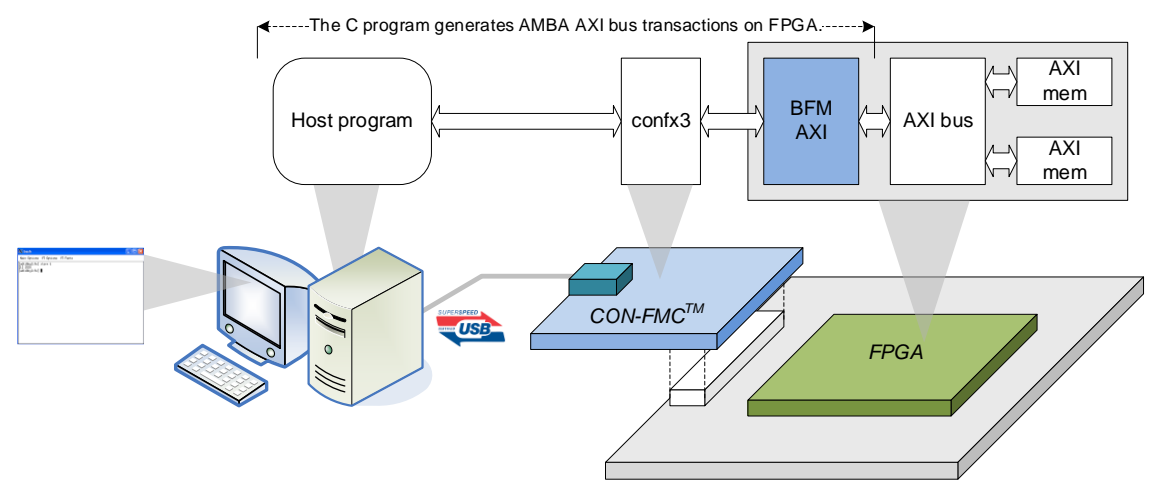

**Figure 1: BFM AXI conceptual environment**

<span id="page-1-2"></span><sup>1</sup> z7=Zynq 7000; vus=Virtex UltraScale; vusp=Virtex UltraScale+; zus=Zynq UltraScale; zusp=ZynqUltraScale+

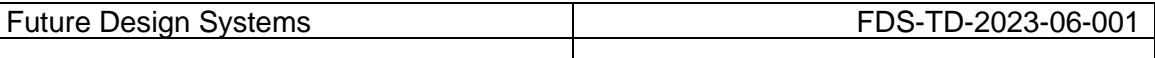

The BFM package is a hardware block implemented in the FPGA and as a result it is FPGA dependent. The BFM package is available from Future Design Systems' home page.

- Visit [http://www.future-ds.com](http://www.future-ds.com/) web-page.
- Go down to 'Products'  $\rightarrow$  'CON-FMC: USB3.0 FMC Board' page.
- Select 'Expend/Collapse: Supporting FPGA boards CON-FMC'.
- Then, scroll down to find the FPGA board.
	- o If not found, contact Future Design Systems.
- There will be two design resources.
	- o XDC for FMC connector
	- o BFM package

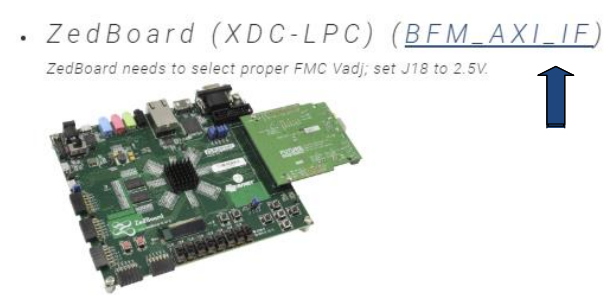

- Download XDC and BFM package to your local directory by clicking on it.
- Unzip and untar it by using 'tar' command and there must be 'bfm axi if' directory created. (Note that 'z7' should be different for your case since it stands for FPGA family.)
	- o to use local directory
		- \$ tar xvfz bfm\_axi\_if.z7.tar.gz
	- $\circ$  to use system directory, where  $$$ (CONFMC HOME) stands for the directory where CON-FMC SW package is installed, and it will be '/opt/confmc/2020.06' by default.
		- \$ sudo tar xvfz bfm\_axi\_if.z7.tar.gz\ --directory \$(CONFMC\_HOME)/hwlib/trx\_axi/lib
			- Now the repository directory must be '\$(CONFMC\_HOME)/hwlib/trx\_axi/lib/bfm\_axi\_if'.

## <span id="page-2-0"></span>**3 Add IP repository**

Add the directory path as a new IP repository in Vivado project by clicking, Settings→IP→Repository.

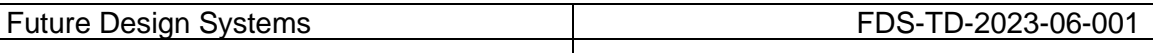

| Q-                                 | <b>IP &gt; Repository</b>                                                                                                    |                                                                       |
|------------------------------------|----------------------------------------------------------------------------------------------------|-----------------------------------------------------------------------|
| <b>Project Settings</b><br>General | Add directories to the list of repositories. You may the<br>ㅅ<br>a selected repository. If an IP is disabled then a tool-<br>reason. | <b>Add Repository</b>                                                 |
| Simulation                         |                                                                                                    | 1 repository was added to the project<br>G.<br><b>IP Repositories</b> |
| <b>Elaboration</b>                 |                                                                                                    |                                                                       |
| Synthesis                          |                                                                                                    |                                                                       |
| Implementation                     | $-1 + 1 +$<br>÷                                                                                                    |                                                                       |
| Bitstream                          |                                                                                                    | <b>Repository</b>                                                     |
| $\vee$ IP                          | Add                                                                                                    | 똪<br>$\Rightarrow$                                                    |
| Repository                         | No content                                                                                                    |                                                                       |
| Packager                           |                                                                                                    | v /opt/confmc/2020.06/hwlib/trx_axi/lib/bfm_axi_if.z7                 |
| <b>Tool Settings</b>               |                                                                                                    | $>$ IPs $(1)$                                                         |
| Project                            |                                                                                                    |                                                                       |
| <b>IP Defaults</b>                 | Refresh All                                                                                                    | OK                                                                    |
| > Vivado Store                     |                                                                                                    |                                                                       |
| Source File                        |                                                                                                    |                                                                       |
| Display                            |                                                                                                    |                                                                       |
| Help                               | $\checkmark$                                                                                                    |                                                                       |

**Figure 2: Add IP repository (use system directory)**

#### <span id="page-3-0"></span>**4 Instantiate BFM AXI**

On your block design sub-window, press right mouse button and then select 'Add IP…' menu. After that select 'bfm\_axi\_if' and add it to the block design.

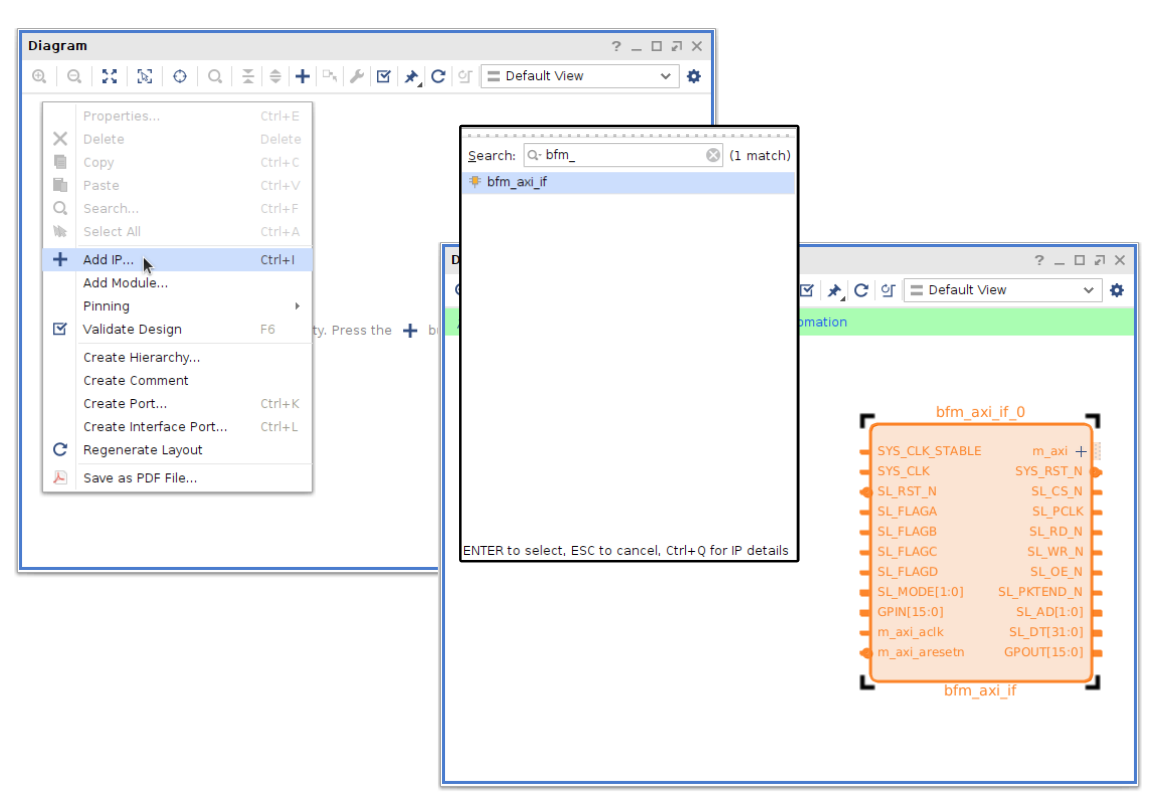

**Figure 3: Instantiate BFM AXI**

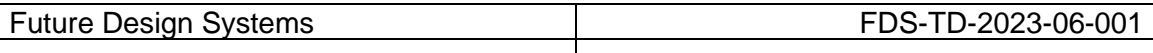

# <span id="page-4-0"></span>**5 Connect ports**

[Figure 4](#page-4-1) shows a typical port connection schematic, where clock and reset signals are emphasized.

- BOARD\_RST\_SW: active-high push-button reset input
- BOARD CLK IN: on-board clock input, e.g., 100Mhz
- SL\_RST\_N: active-low reset signal coming from CON-FMC board
- SL\_PCLK: CON-FMC interfacing clock<sup>2</sup> going to CON-FMC board, e.g., 80Mhz derived from on-board clock input

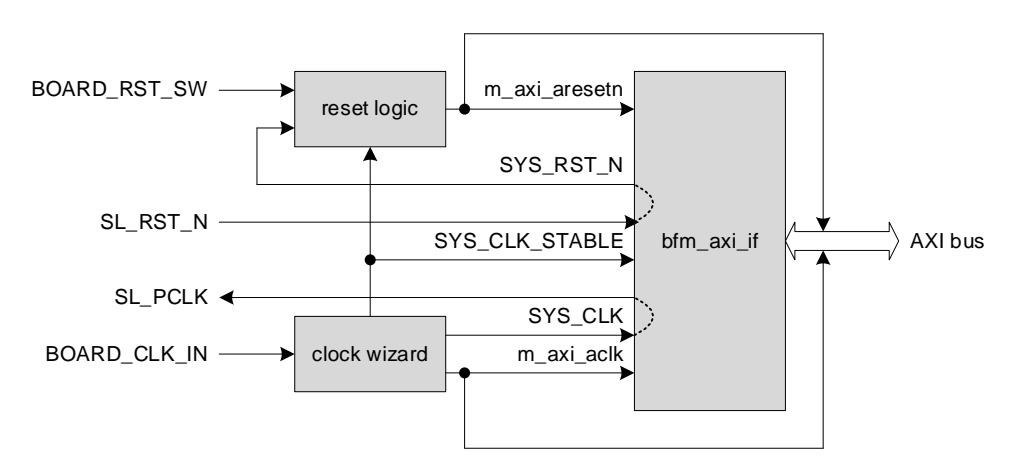

**Figure 4: BFM AXI connection**

Diagran  $0.0121320012141$ P. | ♪ | ⊠ | ★ | C | gr | = Default Viev ó  $dk_wiz_100to80$  $\Rightarrow$  SL\_CS\_N<br> $\Rightarrow$  SL\_PCLK te int axi\_bram\_ctrl\_0 axi\_bram\_ctrl\_0\_bram - BRAM\_PORTA<br>- BRAM\_PORTB r. \_FLAGB<br>\_FLAGC<br>\_FLAGD

<span id="page-4-1"></span>[Figure 5](#page-4-2) shows an example design consisting of BFM and BRAM memory.

**Figure 5: BFM AXI block connection example**

<span id="page-4-2"></span>[Figure 6](#page-5-2) shows Vivado TCL script to instantiate BFM AXI IF block and it can be called by typing 'create\_bfm\_design ""' in Vivado Tcl command consol.

<sup>2</sup> 80Mhz is recommended.

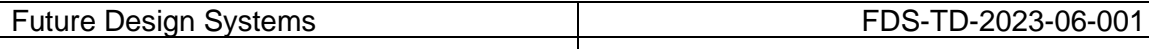

proc create\_bfm\_design { parentCell } { # Create instance: bfm\_axi\_if\_0, and set properties set bfm\_axi\_if\_0 [ create\_bd\_cell -type ip -vlnv future-ds.com:user:bfm\_axi\_if:1.1 bfm\_axi\_if\_0 ] set SL\_AD [ create\_bd\_port -dir O -from 1 -to 0 SL\_AD ] set SL\_CS\_N [ create\_bd\_port -dir O SL\_CS\_N ] set SL\_DT [ create\_bd\_port -dir IO -from 31 -to 0 -type data SL\_DT ] set SL\_FLAGA [ create\_bd\_port -dir I SL\_FLAGA ] set SL\_FLAGB [ create\_bd\_port -dir I SL\_FLAGB ] set SL\_FLAGC [ create\_bd\_port -dir I SL\_FLAGC ] set SL\_FLAGD [ create\_bd\_port -dir I SL\_FLAGD ] set SL\_MODE [ create\_bd\_port -dir I -from 1 -to 0 SL\_MODE ] set SL\_OE\_N [ create\_bd\_port -dir O SL\_OE\_N ] set SL\_PCLK [ create\_bd\_port -dir O -type clk SL\_PCLK ] set SL\_PKTEND\_N [ create\_bd\_port -dir O SL\_PKTEND\_N ] set SL\_RD\_N [ create\_bd\_port -dir O SL\_RD\_N ] set SL\_RST\_N [ create\_bd\_port -dir I -type rst SL\_RST\_N ] set SL\_WR\_N I create\_bd\_port -dir O SL\_WR\_N ] connect\_bd\_net -net Net [get\_bd\_ports SL\_DT] [get\_bd\_pins bfm\_axi\_if\_0/SL\_DT] connect\_bd\_net -net SL\_FLAGA\_0\_1 [get\_bd\_ports SL\_FLAGA] [get\_bd\_pins bfm\_axi\_if\_0/SL\_FLAGA] connect\_bd\_net -net SL\_FLAGB\_0\_1 [get\_bd\_ports SL\_FLAGB] [get\_bd\_pins bfm\_axi\_if\_0/SL\_FLAGB] connect\_bd\_net -net SL\_FLAGC\_0\_1 [get\_bd\_ports SL\_FLAGC] [get\_bd\_pins bfm\_axi\_if\_0/SL\_FLAGC] connect\_bd\_net -net SL\_FLAGD\_0\_1 [get\_bd\_ports SL\_FLAGD] [get\_bd\_pins bfm\_axi\_if\_0/SL\_FLAGD] connect\_bd\_net -net SL\_MODE\_0\_1 [get\_bd\_ports SL\_MODE] [get\_bd\_pins bfm\_axi\_if\_0/SL\_MODE] connect\_bd\_net -net SL\_RST\_N\_0\_1 [get\_bd\_ports SL\_RST\_N] [get\_bd\_pins bfm\_axi\_if\_0/SL\_RST\_N] connect\_bd\_net -net bfm\_axi\_if\_0\_SL\_AD [get\_bd\_ports SL\_AD] [get\_bd\_pins bfm\_axi\_if\_0/SL\_AD] connect\_bd\_net -net bfm\_axi\_if\_0\_SL\_CS\_N [get\_bd\_ports SL\_CS\_N] [get\_bd\_pins bfm\_axi\_if\_0/SL\_CS\_N] connect\_bd\_net -net bfm\_axi\_if\_0\_SL\_OE\_N [get\_bd\_ports SL\_OE\_N] [get\_bd\_pins bfm\_axi\_if\_0/SL\_OE\_N] connect\_bd\_net -net bfm\_axi\_if\_0\_SL\_PCLK [get\_bd\_ports SL\_PCLK] [get\_bd\_pins bfm\_axi\_if\_0/SL\_PCLK] connect\_bd\_net -net bfm\_axi\_if\_0\_SL\_PKTEND\_N [get\_bd\_ports SL\_PKTEND\_N] [get\_bd\_pins bfm\_axi\_if\_0/SL\_PKTEND\_N] connect\_bd\_net -net bfm\_axi\_if\_0\_SL\_RD\_N [get\_bd\_ports SL\_RD\_N] [get\_bd\_pins bfm\_axi\_if\_0/SL\_RD\_N] connect\_bd\_net -net bfm\_axi\_if\_0\_SL\_WR\_N [get\_bd\_ports SL\_WR\_N] [get\_bd\_pins bfm\_axi\_if\_0/SL\_WR\_N] }

**Figure 6: BFM AXI block port connection script**

## <span id="page-5-2"></span><span id="page-5-0"></span>**6 References**

- [1] AMD/Xilinx, Vivado Design Suite User Guide: Designing IP Subsystems Using IP Integrator, UG994.
- [2] Future Design Systems, CON-FMC User Manual, FDS-TD-2018-03-001.
- [3] Future Design Systems, TRX AXI: BMBA AXI Transactor for GPIF2MST, FDS-TD-2018-04-008.

# <span id="page-5-1"></span>**7 Revision history**

- $\Box$  2023.6.8: Document started by Ando Ki.
- End of document –